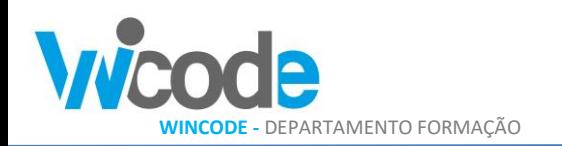

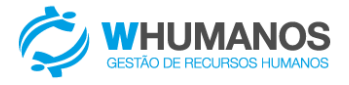

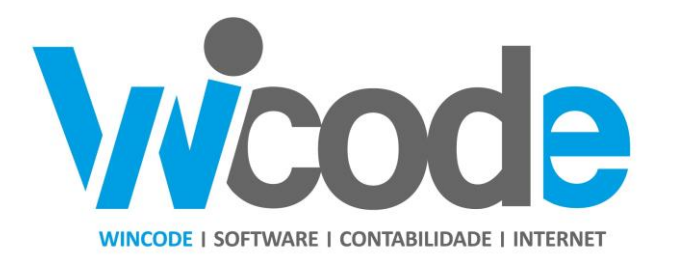

# **WHumanos**

PROCESSAMENTO APOIO À FAMILIA – COVID19

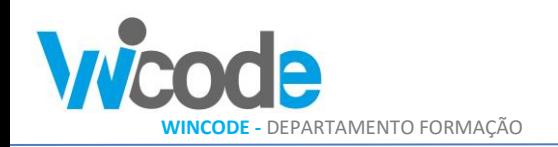

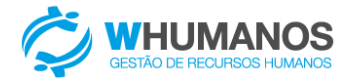

## **Introdução**

Devido a realidade atual do país provocado pelo surto de COVID-19 foi aprovado, no dia 13 de Março, o DL n.º10-A/2020, que estabelece medidas excecionais e temporárias de apoio à família relativas à situação epidemiológica do novo coronavírus – Covid-19. Este manual tem como objetivo esclarecer os utilizadores da aplicação WHumanos como proceder ao processamento do apoio para os funcionários que estão abrangidos por este regime específico.

Existe atualmente duas medidas distintas:

- Apoio excecional à família;
- Regime de layoff;

Pode ser encontrado mais informações no endereço abaixo:

[http://www.seg](http://www.seg-social.pt/documents/10152/16722120/Medidas+Excecionais+no+%C3%A2mbito+da+Crise+COVID-final.pdf/fe186ada-5a4b-4421-93f2-43e8d0dc6d08)[social.pt/documents/10152/16722120/Medidas+Excecionais+no+%C3%A2mbito+da+Crise+COVID](http://www.seg-social.pt/documents/10152/16722120/Medidas+Excecionais+no+%C3%A2mbito+da+Crise+COVID-final.pdf/fe186ada-5a4b-4421-93f2-43e8d0dc6d08)[final.pdf/fe186ada-5a4b-4421-93f2-43e8d0dc6d08](http://www.seg-social.pt/documents/10152/16722120/Medidas+Excecionais+no+%C3%A2mbito+da+Crise+COVID-final.pdf/fe186ada-5a4b-4421-93f2-43e8d0dc6d08)

Estas alterações estão disponíveis na versão **"v1.1.74" a disponibilizar em 06/04/2020**.

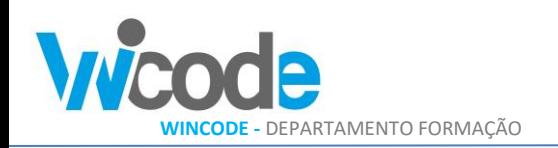

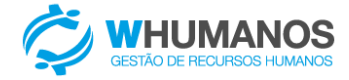

## **Como configurar a aplicação?**

De forma a que possamos dividir os processamentos e as condições de remuneração, estes valores devem ser pagos separadamente do processamento mensal. Para separar deve ser criado um novo código de abono e um código de ausência próprio (Covid-19).

#### **Configurar abono**

Deve aceder ao menu Salários / Abonos e criar um novo registo semelhante ao indicado abaixo.

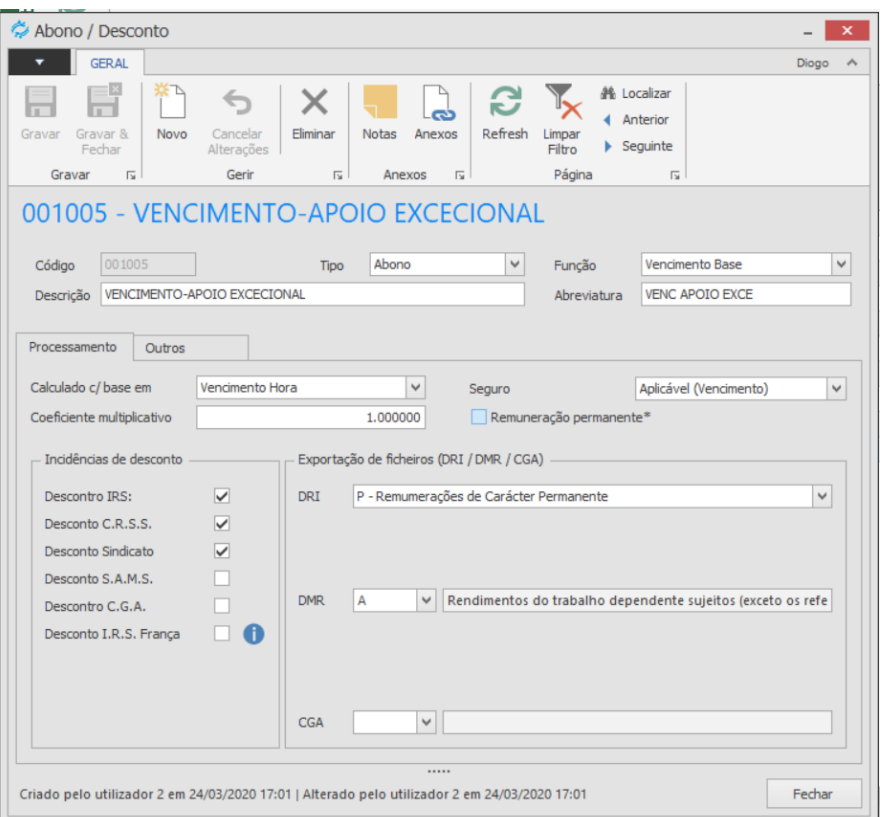

#### **Configurar ausência**

Deve aceder ao menu "Administração > Tipos de ausência"

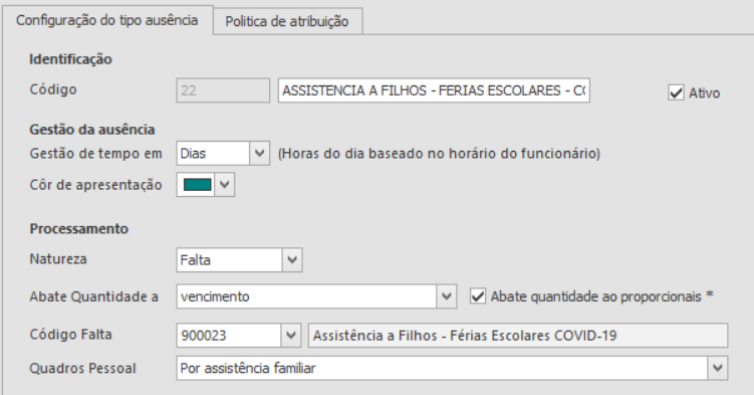

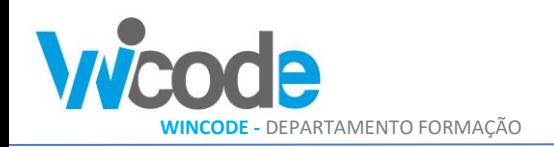

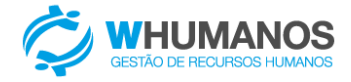

## **Como deve ser feito o processamento de recibos?**

De forma a separar os processamentos, será necessário criar dois recibos, esses recibos devem ter tipos de processamento diferentes de forma que a geração DRI poder ser separada em ficheiros de DRI autónomos.

No caso do mês de março, o regime não está abrangido para o mês completo, mas sim para parte do mês (período de estado de emergência, escolas fechadas). Entre o dia 1 e 15 é executado ao processamento normal "M", entre o dia 16 a 29 é aplicado o regime de apoio especial, processamento 1-Especial.

Desta forma vamos proceder a criação de um recibo do dia 1 a 15 e um novo entre o dia 16 a dia 29.

#### **Criação Recibo 1 - (01 março a 15 março)**

É abatido 80h ao vencimento base (10dias \* 8horas).

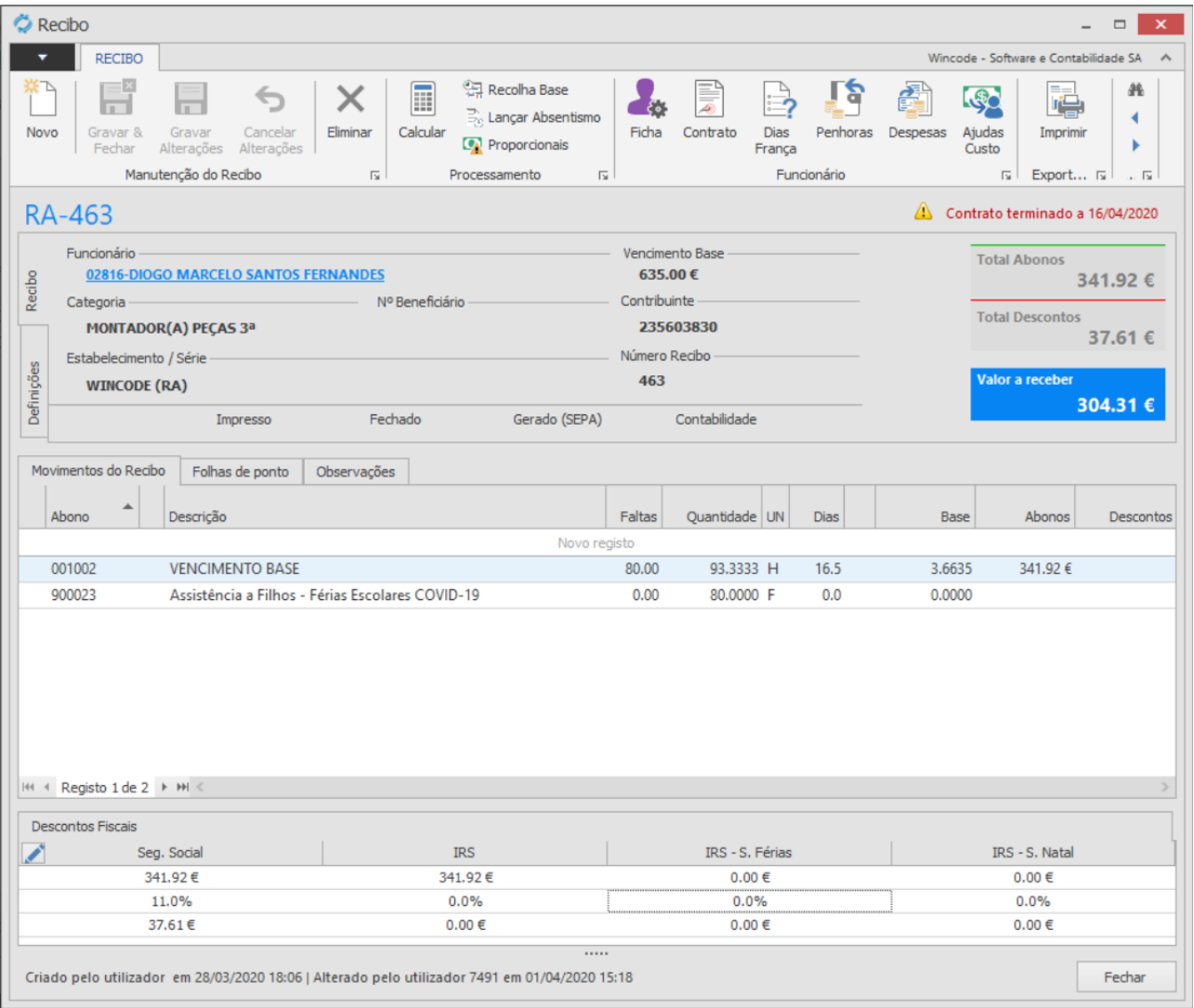

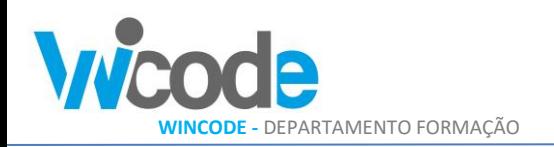

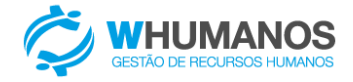

#### **Criação Recibo 2 – (16 março a 29 março)**

Podem criar o recibo manualmente através do botão "Novo" no menu superior do módulo de Salários. Devem ter atenção a seleção de um tipo de processamento diferente, por exemplo 1-Processamento Especial.

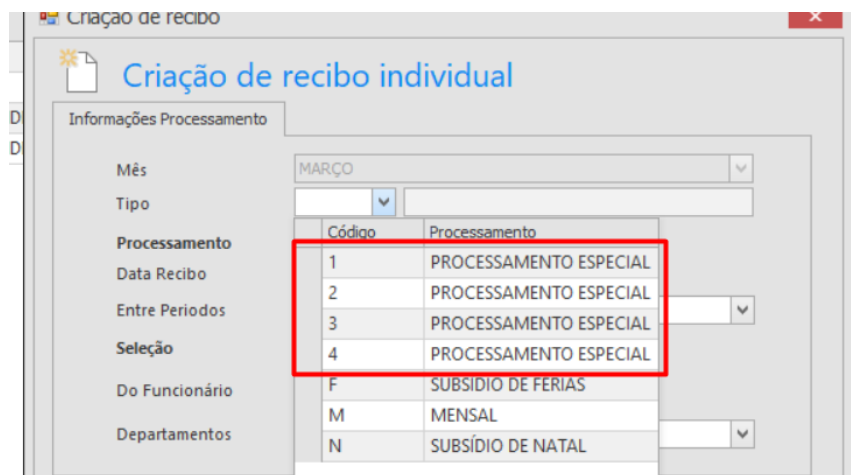

De seguida tem que ser lançado no respetivo recibo o **novo código de vencimento** com as horas abrangidas pelo apoio à família, que foram abatidas ao 1º recibo.

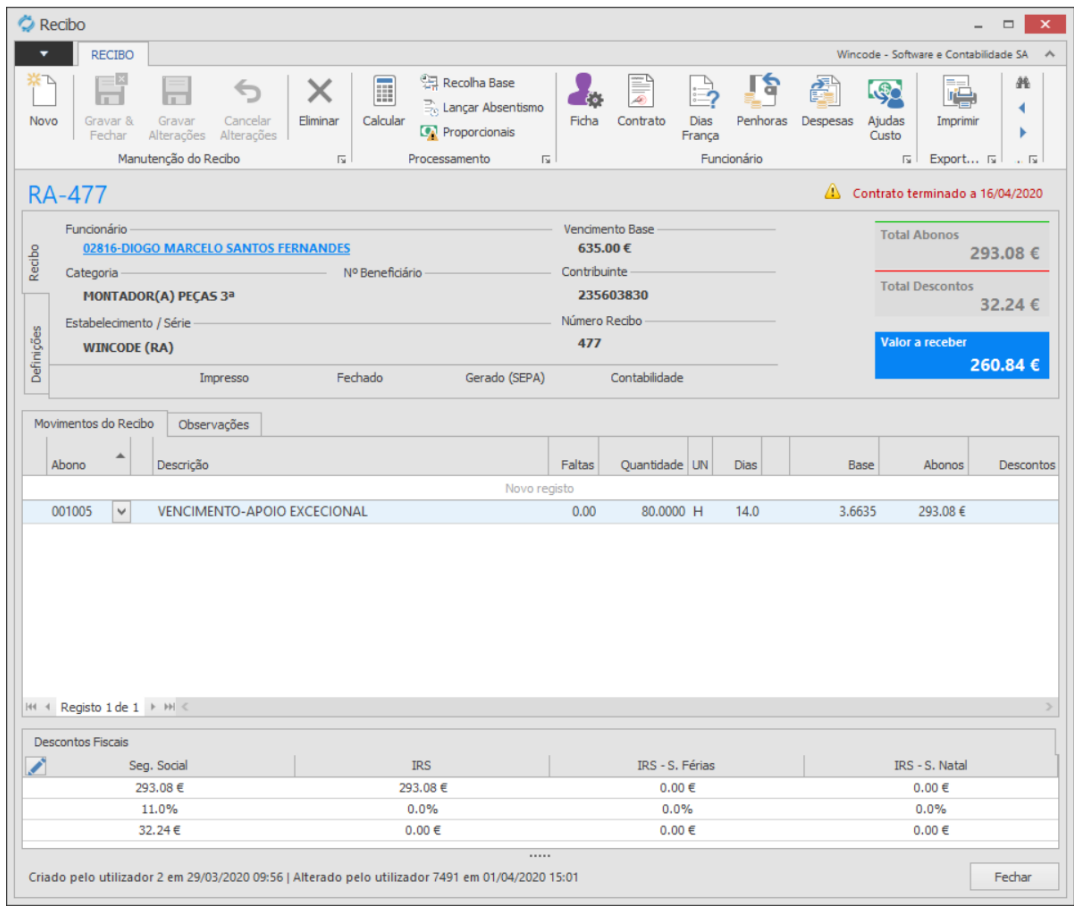

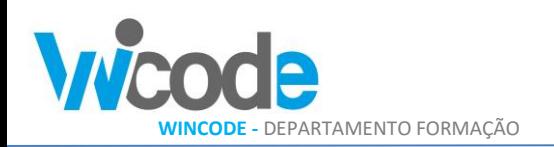

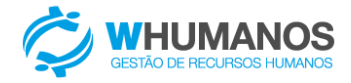

#### **Modificação da taxa de Segurança Social (empresa)**

Deverá criar previamente **uma nova taxa** de Segurança Social, em Administração → Entidades → Segurança Social, com a indicação de 11,88% (correspondente a 50% de 23.75%) de encargo da empresa para este regime de apoio, a segurança social comparticipa em 50% dos valores e encargos pagos ao funcionário. Neste apoio dado aos funcionários a empresa suporta 50% e a segurança social suporta a outra parte do encargo.

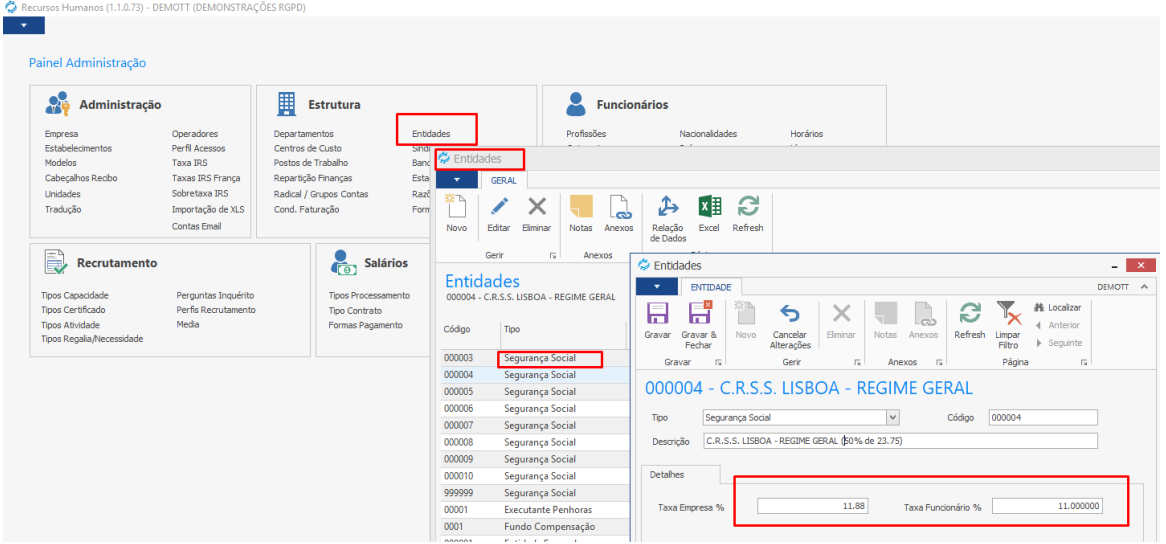

Para aplicar esta nova taxa no recibo, a aplicação teve que se ajustar a permitir realizar a indicação de uma taxa de segurança social diferente da atribuída ao funcionário para estes recibos específicos. Foi então, criado um botão na parte inferior, junto da informação da Seg. Social de forma que o utilizador possa nesse recibo em específico selecionar uma nova taxa a aplicar.

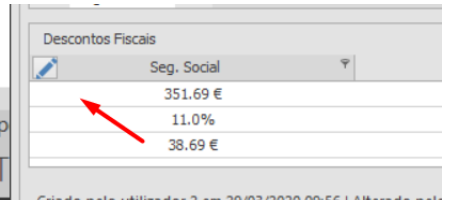

De seguida é apresentado uma janela para selecionar a respetiva entidade.

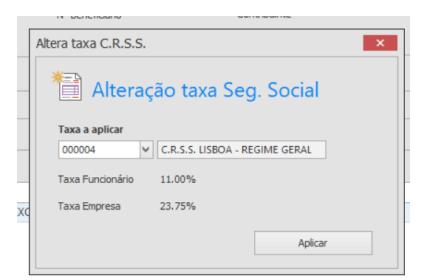

A entidade deve ter sido criada previamente no módulo "Salários > Entidades > Seg. Social", como detalhado acima nesta página.

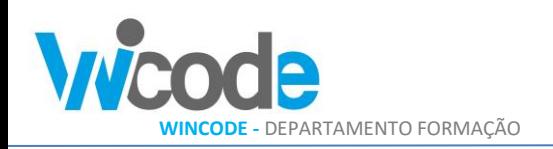

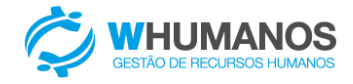

## **Os recibos já estavam criados, como atualizo?**

Para os utilizadores que já tem os recibos criados e não conseguiram processar da forma indicada anteriormente, formam criadas ferramentas para atualizar os recibos existentes.

Na barra superior do módulo de recibos existem agora 2 novos botões. Um botão para poder modificar o tipo de processamento de um ou mais recibos existentes e um outro botão para modificar a taxa de seg. social do recibo (lembrar que a geração do DRI, vai filtrar por tipo de processamento, para gerar um ficheiro autónomo).

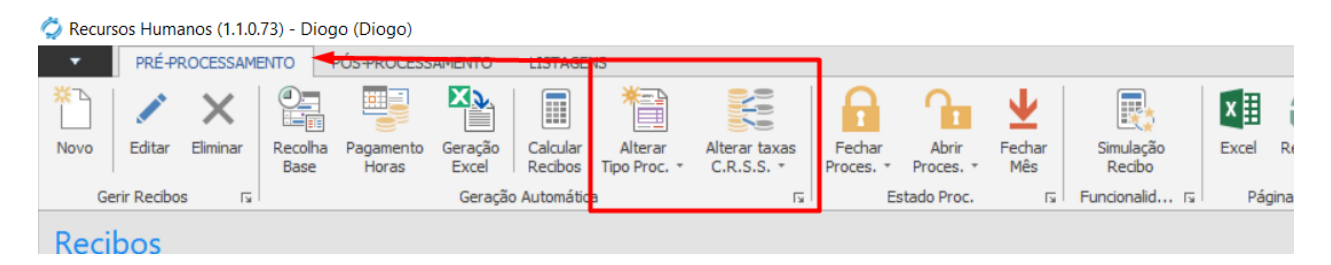

Esta ação pode ser executada individualmente por recibo ou para um grupo de recibos previamente filtrados na grelha.

## **Como posso enviar o DRI de forma autónoma?**

Na geração do ficheiro de DRI surgiu um novo filtro de forma que o utilizador possa identificar quais os recibos que pretende incluir no ficheiro. Esse filtro é baseado no tipo de processamento.

Deve gerar primeiro um DRI com o tipo de processamento normal "M". E depois gerar um novo ficheiro com o tipo de processamento especial (o processamento que contém os recibos com o regime de apoio "COVID-19").

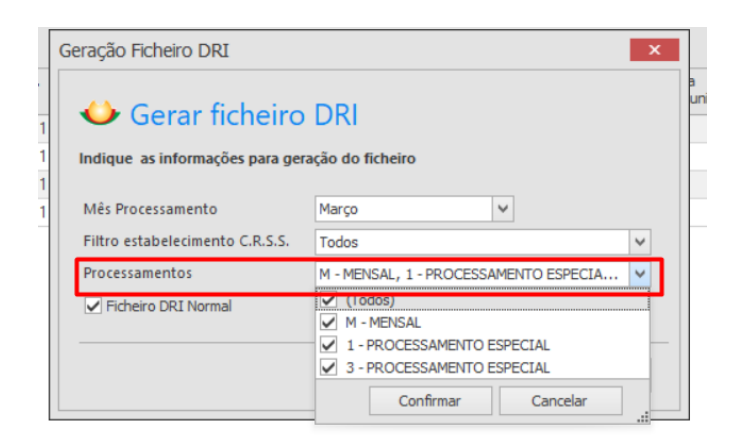

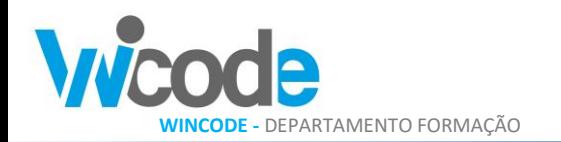

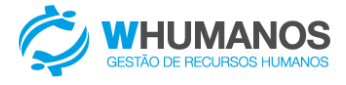

FIM